# Cours pratique Excel

# Présentation du classeur cours.xls

C'est un classeur qui contient 7 feuilles

- Liste de personnes
- $\Box$  Calculs simples
- <sup>"</sup> Solde
- **T** Listes Auto
- Relatif Absolu
- T Formats
- $\Box$  Paye
- **Cours AFM**

Dans chacune des feuilles, les donnés sont déjà entrées afin de gagner du temps.

## Exercice 1 feuille « Liste de personnes »

Sur la première ligne vous allez entrer :

- $\blacksquare$  Nom
- Prénom
- $\overline{\phantom{a}}$  Date naissance
- $\blacksquare$  N° SS
- $\blacksquare$  N° téléphone
- **← Code Postal**
- $\ddagger$  Ville

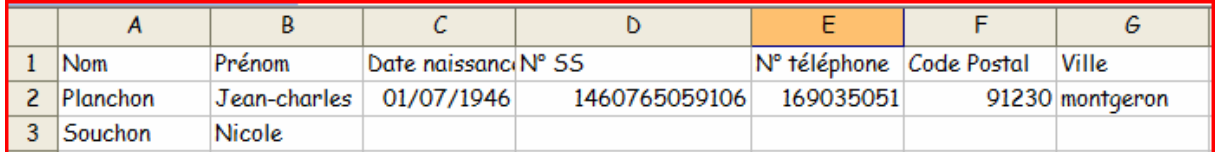

Dimensionnez les colonnes en fonction de la taille de la plus grande donnée en déplaçant le curseur de la souris entre la colonne A et la colonne B. Le curseur devient une croix et vous cliquerez gauche 2 fois. La colonne se redimensionnera automatiquement. Faire de même pour les autres colonnes.

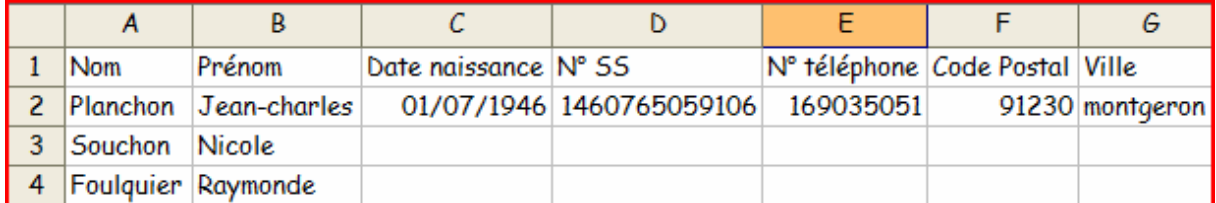

Sélectionnez le tableau et quadrillez-le en cliquant sur la flèche de l'outil « Bordures » et en sélectionnant le quadrillage complet.

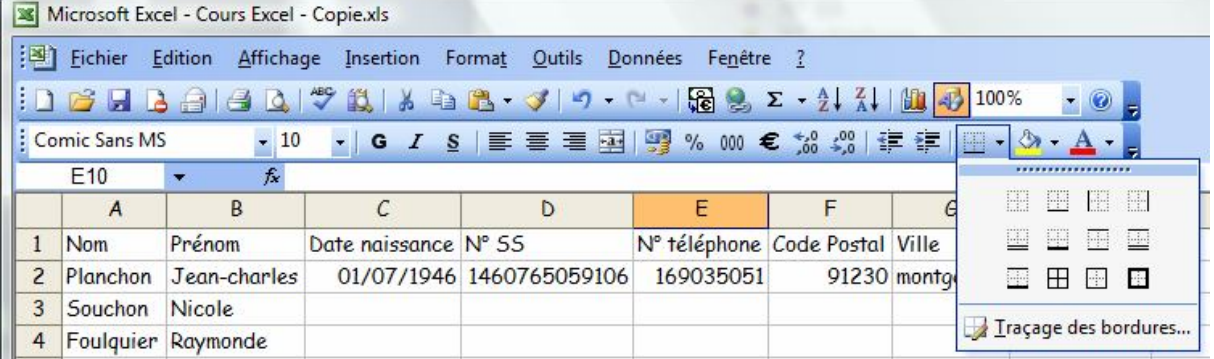

Vous allez sélectionner la ligne d'entête de colonnes et cliquer sur la flèche de l'outil « remplissage » et sélectionner la couleur jaune pâle.

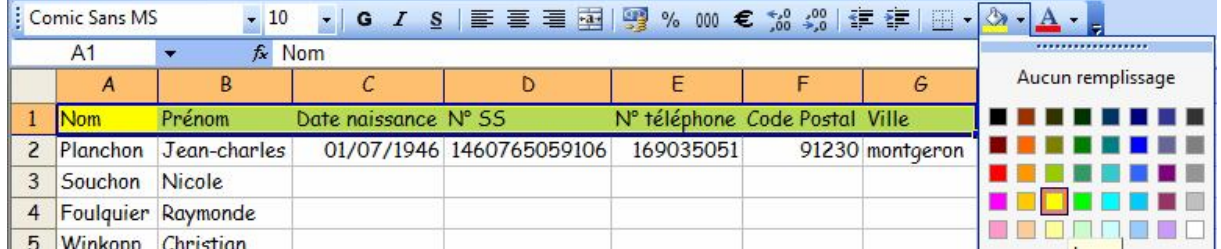

Ensuite sans cliquer ailleurs, vous aller modifier la couleur de la police en cliquant sur la flèche de l'outil « couleurs de la police » et choisir la couleur bleue.

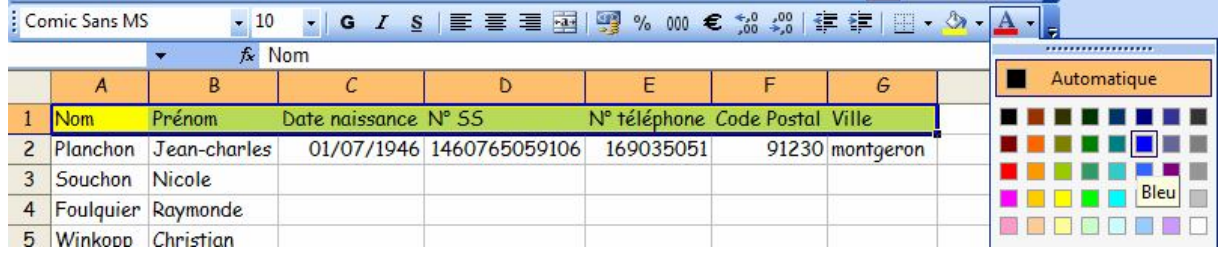

Pour terminer, en laissant la même sélection, cliquer sur l'outil « Au centre ».

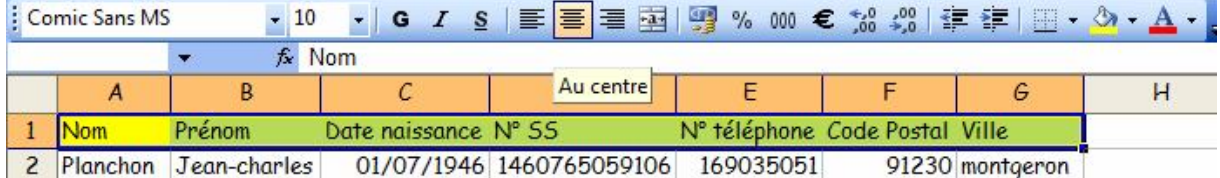

Vous allez sélectionner la colonne « date de naissance », puis cliquer à droite et sélectionner « Format de la cellule » dans l'onglet « Nombre », clic gauche sur « Date » et choisissez le format avec le jour de la semaine. Puis « OK »

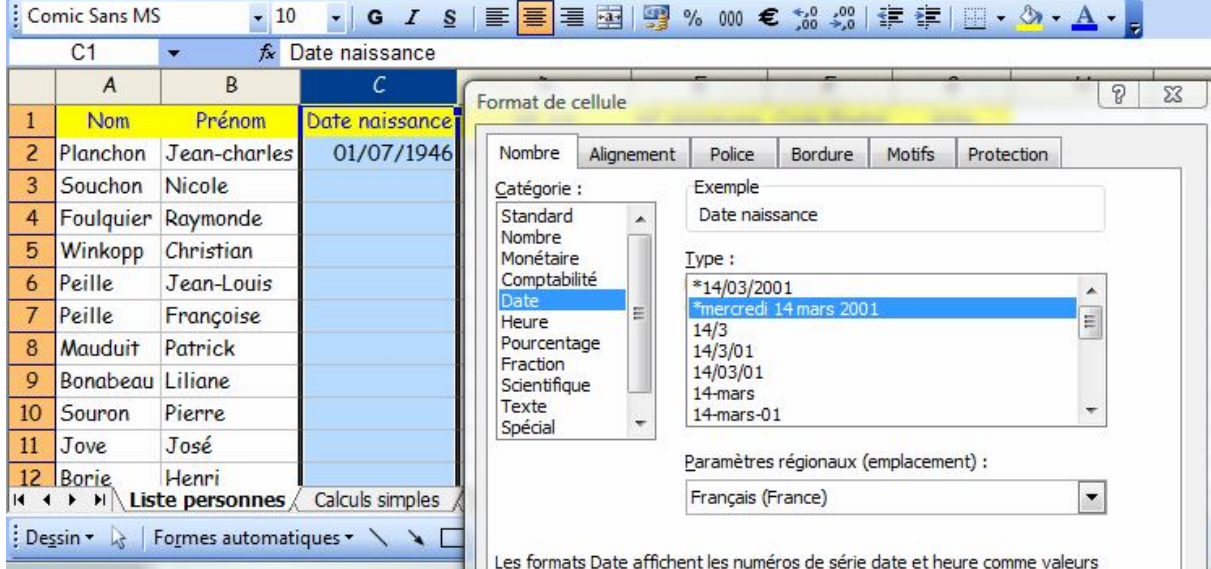

Sélectionner la colonne « n° de téléphone », clic gauche, « Format de la cellule » onglet « Nombre » puis « Spécial » et sélectionner « code postal ». Pour pouvoir afficher un zéro pour les 9 premiers départements.

Faire de même avec le n° de SS en sélectionnant « Numéro de sécurité sociale ».

Sélectionnez le tableau, puis le menu « Données » « Trier » cliquer « Oui » sur « Ma plage de données à une ligne de titre ». Le premier critère est « Nom ». Sélectionner « Puis par » en choisissant « Prénom ».

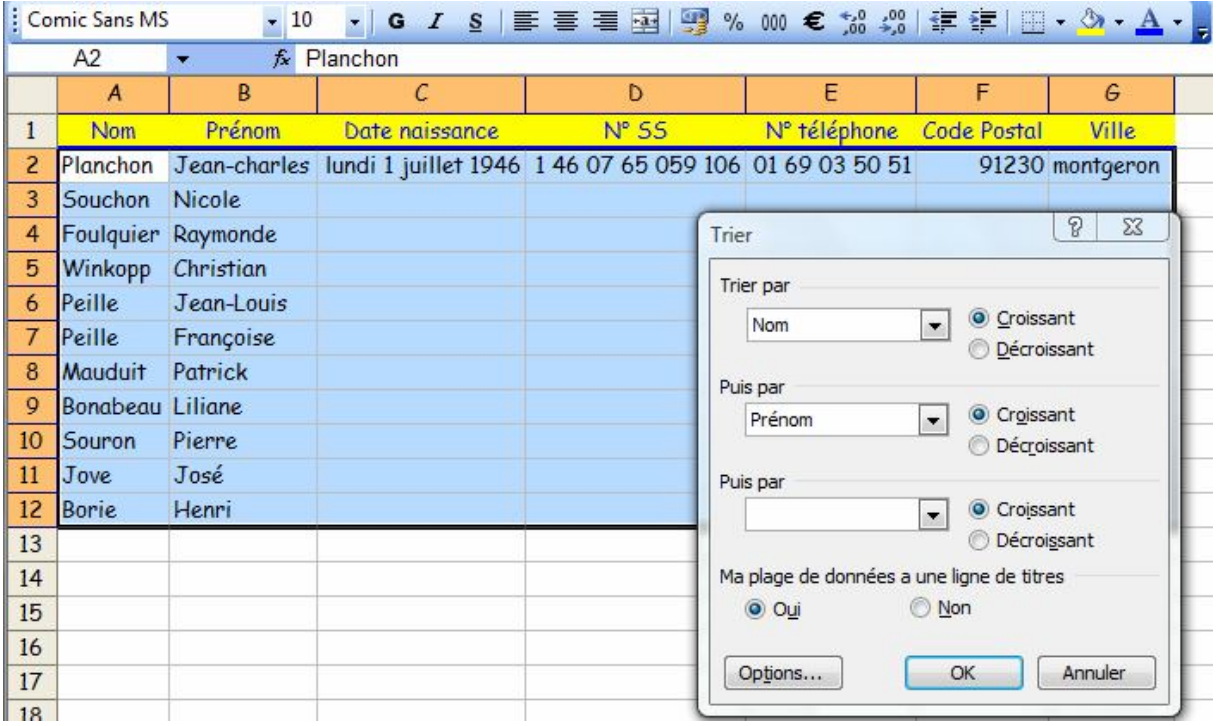

Pour terminer, quadrillez le tableau comme fait avant.

# Exercice 2 feuille « Calculs simples »

Cliquez simplement sur le nom de la feuille pour l'afficher.

Centrer le titre de la première colonne en fusionnant les cellules des colonnes A à A en utilisant l'outil « Fusionner et Centrer ».

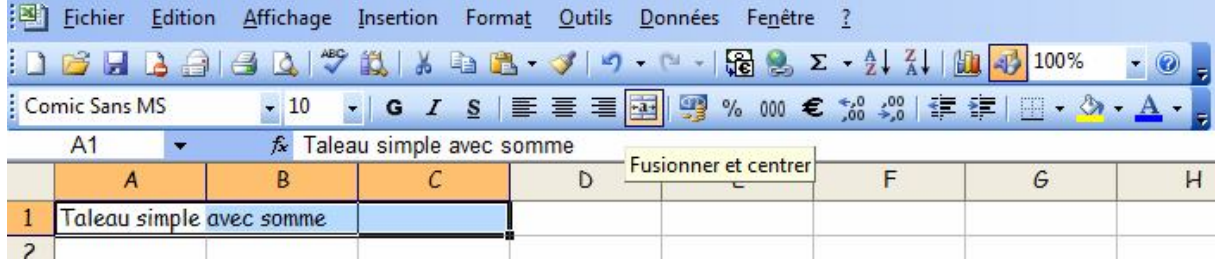

Changer aussi la police avec celle que vous voulez. Puis, changez sa taille et le remplissage comme ci-dessus.

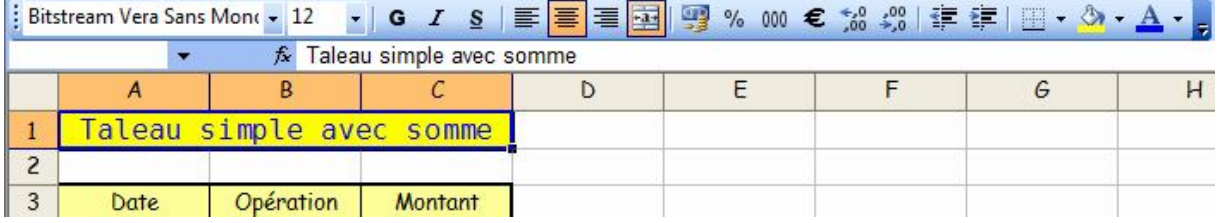

Il y a une colonne « Montant » pour laquelle nous allons faire le total dans la cellule C17. Placezvous sur cette cellule et cliquez sur l'outil « Somme automatique (signe Sigma  $\Sigma$ ) ». La formule devient  $=$ SOMME(C4 :C16). Les deux-points signifient « de à ».

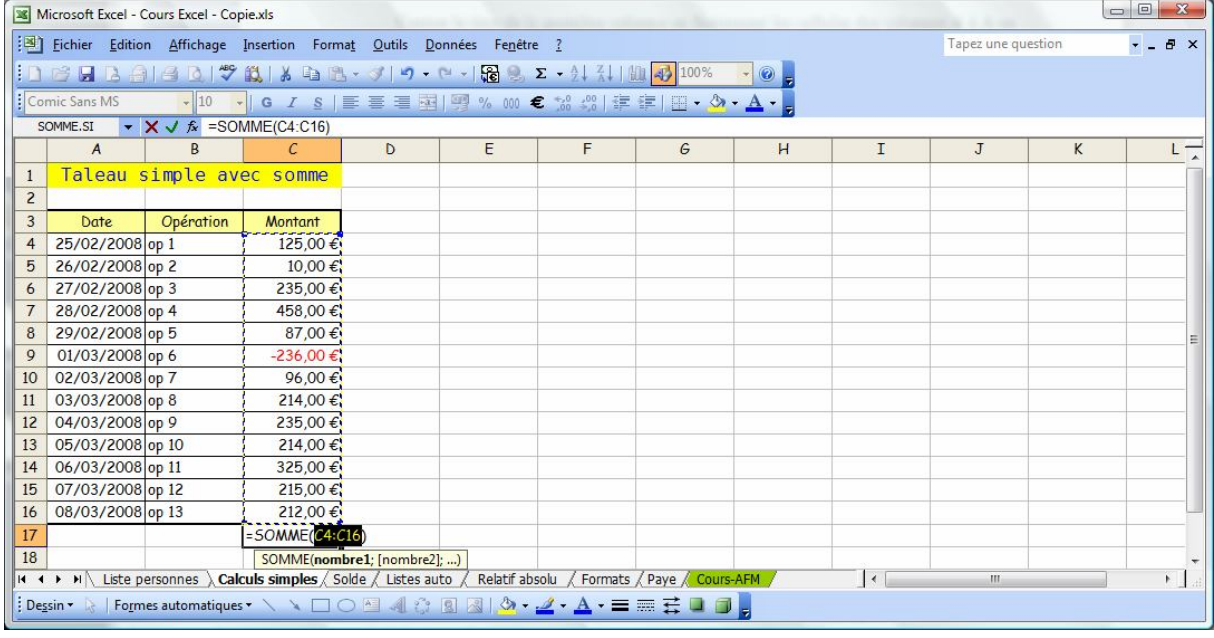

Changez une ou deux valeurs dans la colonne et regardez le résultat immédiat.

### Exercice 3 feuille « Solde »

Nous allons calculer le solde à chaque ligne. Comment calculer le solde (Solde précédent + entrées – sorties). Dans la cellule F4 entrer la formule suivante : =F3+D4-E4. Il y a 2 moyens pour le faire :

- a) En étant sur la cellule C4 tapez le signe = puis cliquez sur la cellule F3, tapez le signe + cliquez sur la cellule D4, tapez le signe – puis cliquez sur la cellule E4. Validez ensuite par la coche verte de la barre de formule..
- b) Vous pouvez après avoir sélectionné la cellule F3 taper directement la formule, mais c'est moins rapide et moins précis (erreur possible dans l'adresse des cellules)

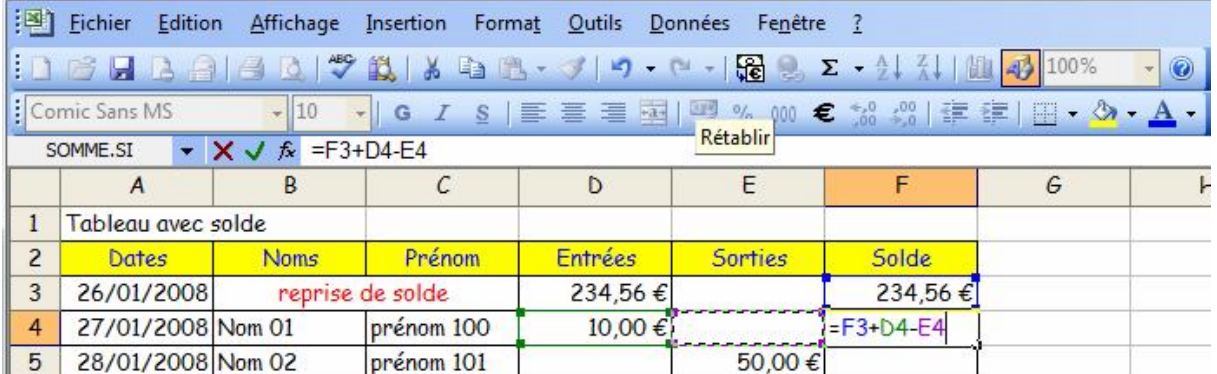

Le solde de la ligne 4 s'affiche. Il reste à le copier ou le tirer de F4 jusqu'à F19 en utilisant la poignée symbolisée par la petite croix noire.

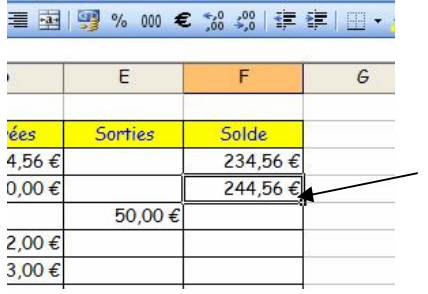

Maintenant nous allons cumuler la colonne « entrées » en se plaçant dans la cellule E20. Puis en cliquant sur l'outil « Somme automatique », regardez le cadre bleu qui entoure les 3 cellules D17 D18 D<sub>19</sub>.

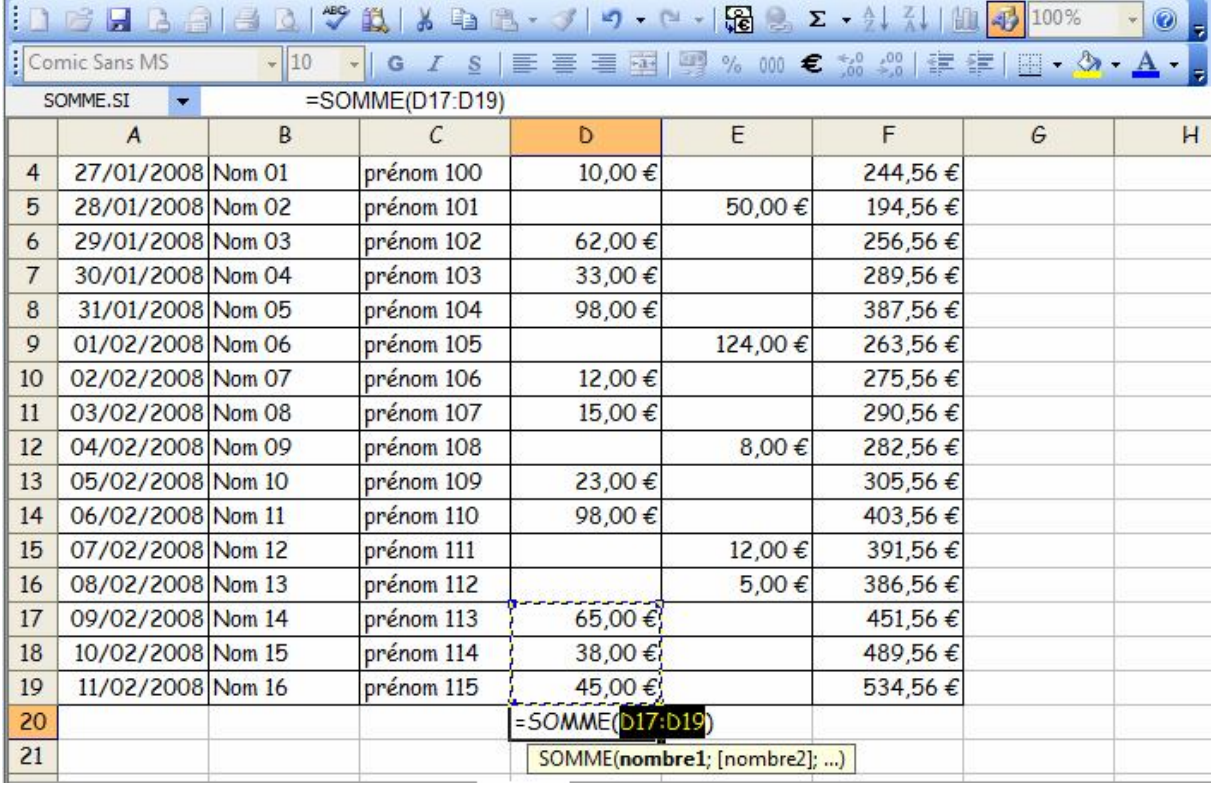

Le cumul ne se ferait que sur ces trois lignes. En cliquant sur le coin haut (droit ou gauche), nous pouvons tirer le cadre de sélection jusqu'à la cellule D3. Cliquez, ensuite, sur la coche verte de la ligne des formules.

Faire de même pour la colonne suivante.

Sélectionnez les cellules F3 à F19. Cliquez sur l'outil « Assistant graphique ». Cliquez sur « Maintenir appuyé pour visionner » puis sur « terminer ». Vous pouvez par la suite modifier les paramètres de ce graphique.

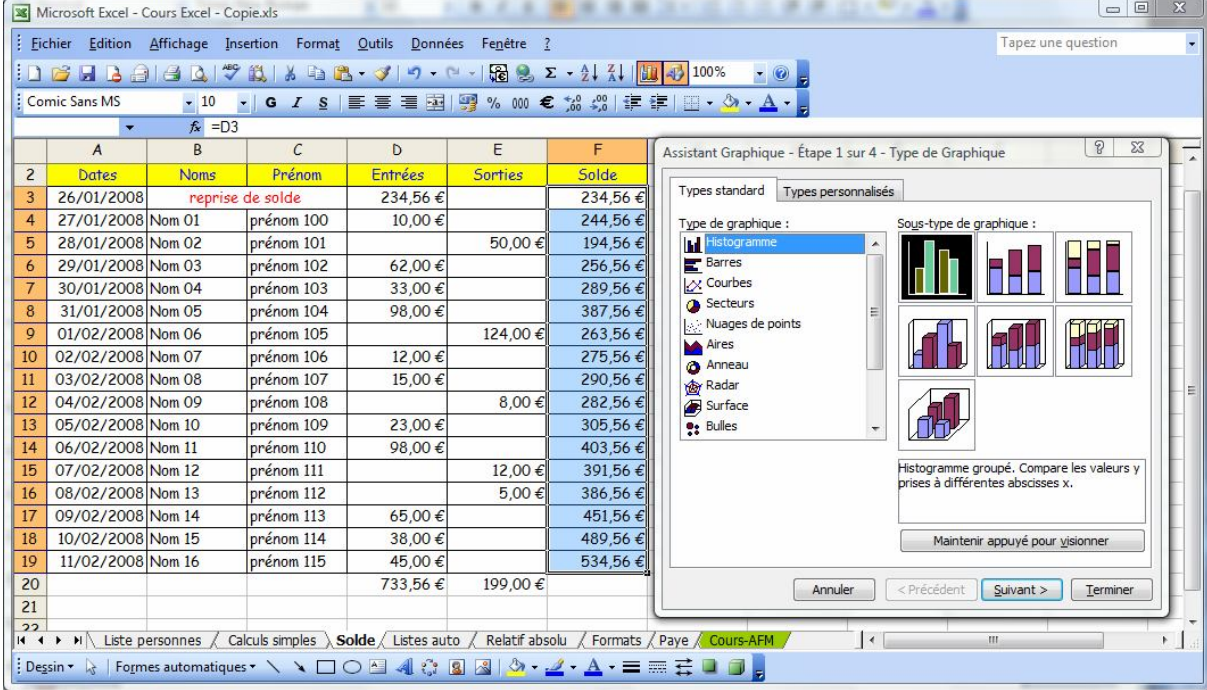

Vous pouvez déplacer le graphe en maintenant le clic gauche et en déplaçant la souris.

#### Exercice 4 feuille « Listes auto »

Dans cette feuille, nous allons voir les facilités offertes par l'automatisation des listes. Cliquez sur la cellule A3. Tirer la poignée sur une dizaine de lignes. Vous verrez les mois défiler et vous vous arrêtez quand vous avez la liste souhaitée.

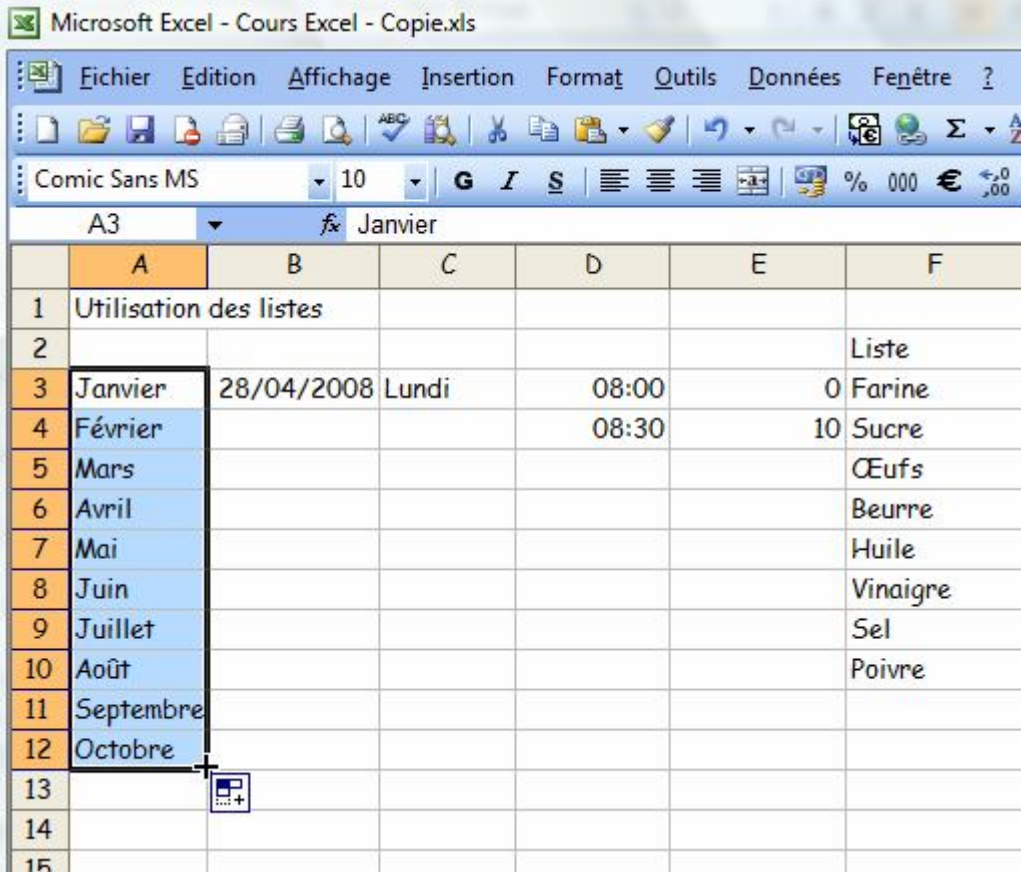

De même à partir de la cellule B3, puis de C3.

Pour les heures, il faut deux valeurs pour que Excel détermine l'écart de 30 minutes (ou de 10). Tirez sur la poignée. Faire de même à partir de E3 :E4.

Vous pouvez créer vos propres listes comme celle des cellules F3 :F10 en utilisant le menu « Outils » « Options » onglet « Listes pers. » en entrant les valeurs une par une ou en prenant une liste

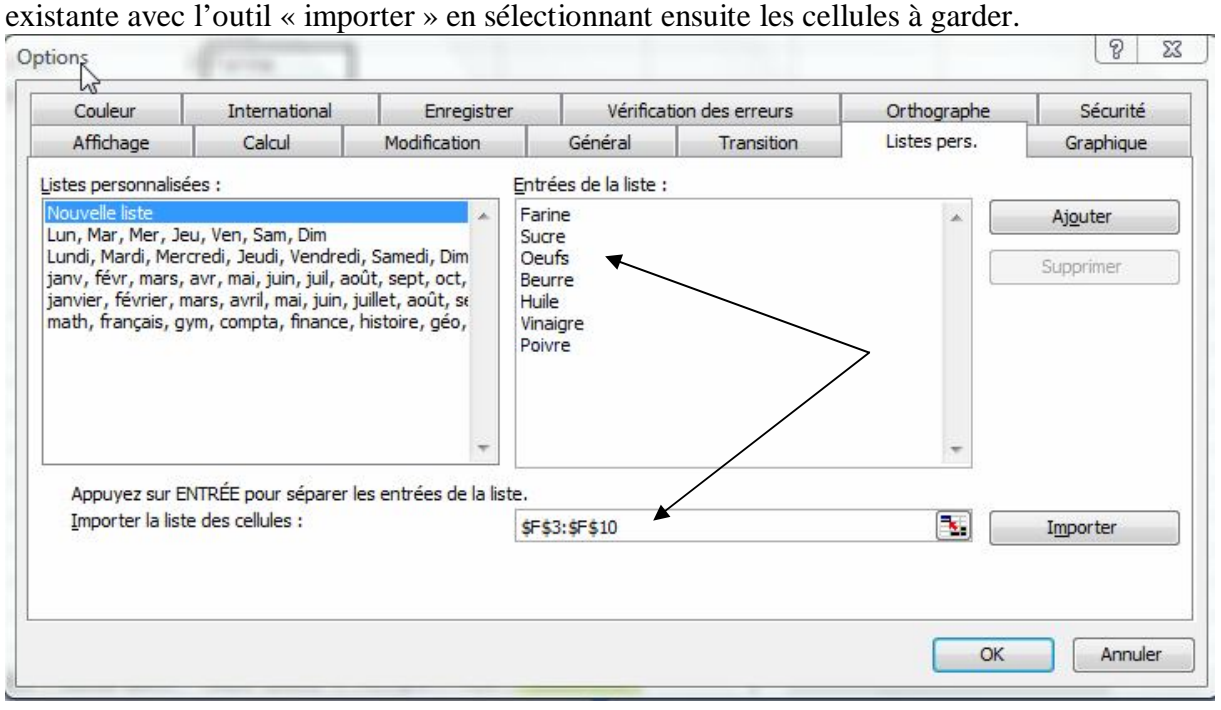

Exercice 5 feuille « Relatif Absolu »

Nous avons vu que lorsque l'on tire la poignée d'une cellule, les adresses des cellules évoluent automatiquement. Nous allons calculer le montant HT dans la cellule D5 en entrant la formule suivante « =B5\*C5 ». Puis nous tirons sur la poignée de la cellule D5 jusqu'à D18.

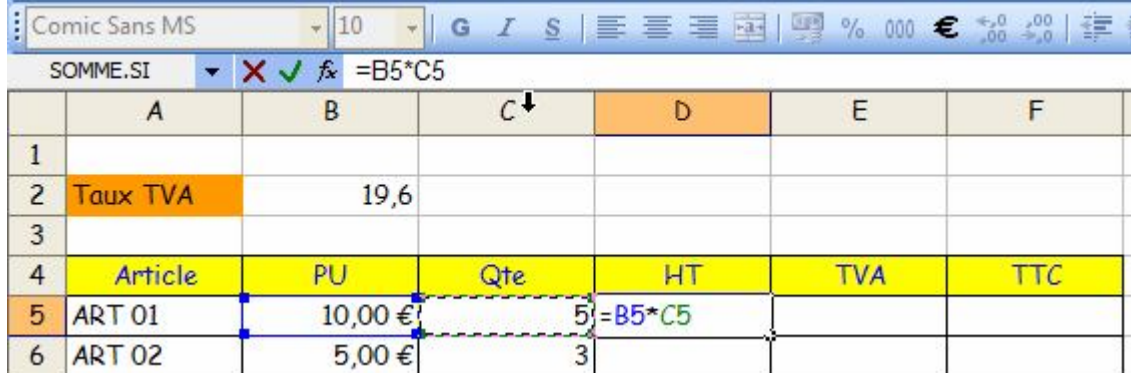

Dans cette feuille, nous voulons aussi calculer sur chaque ligne le montant de la TVA et le TTC. Si vous voulons continuer la même méthode, il faudrait avoir une colonne « TVA » pour trouver le taux sur chaque ligne. Nous avons mis dans la cellule B2 ce taux de TVA. Mais il faut indiquer sur chaque ligne que l'on veut utiliser cette cellule. Dans la cellule E5 nous entrons la formule « =D5\*B2/100 ». Puis, pour voir notre erreur, nous tirons vers le bas la poignée de E5.Il y a des valeurs incohérentes car la cellule B2 n'est pas fixe.

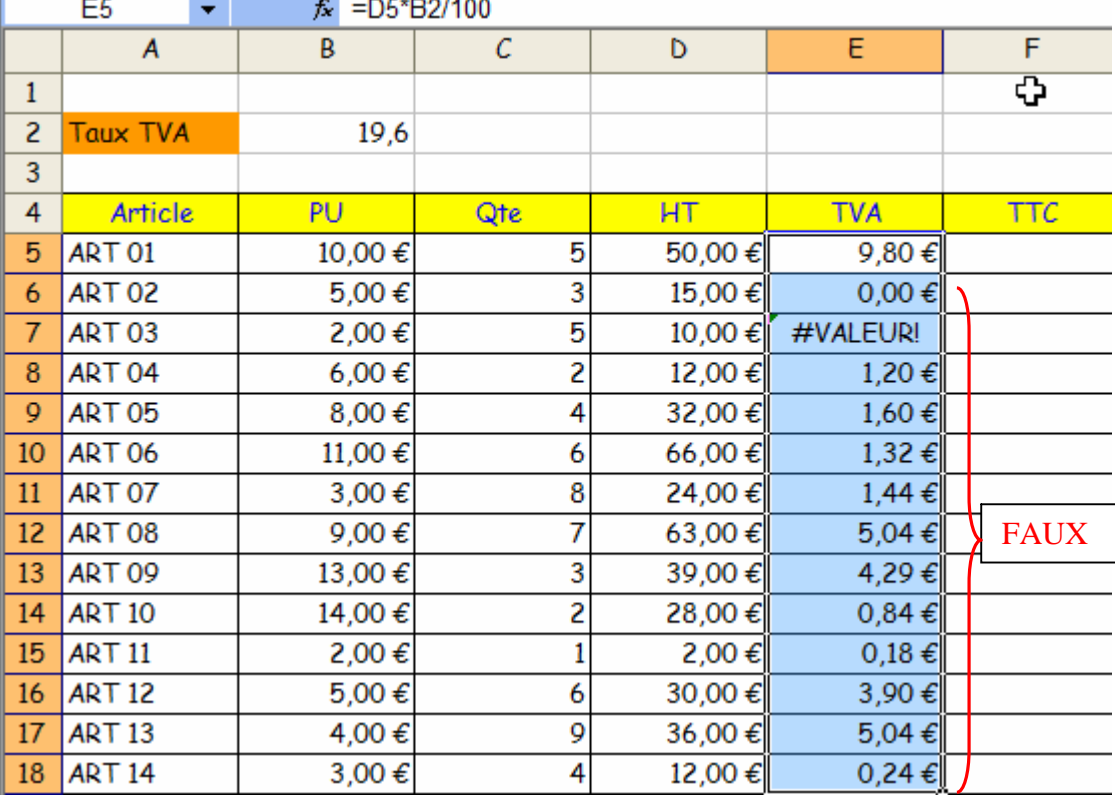

Pour la rendre fixe, il faut modifier la cellule E5 et mettant le signe \$ devant le B et un \$ devant le 2. Tirez ensuite la poignée de E5 et la TVA est bien calculée pour chaque ligne.  $\bullet$  10  $\bullet$  | G  $I$  S |  $\equiv$   $\equiv$   $\equiv$   $\equiv$   $\equiv$   $\equiv$   $\sim$   $\equiv$   $\sim$  600  $\leq$ : Comic Sans MS

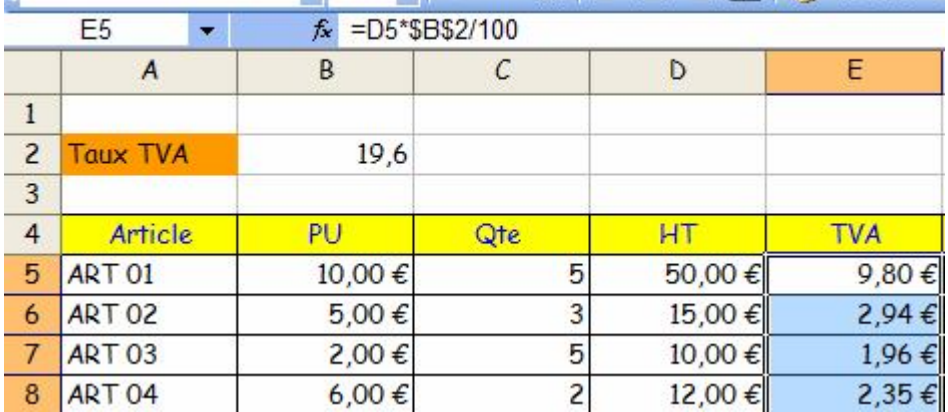

Calculez maintenant le TTC dans la cellule F5 avec la formule « =D5+E5 » et tirez vers le bas.

## Exercice 6 feuille « Formats »

Dans cet exercice, vous avez en haut de la feuille le résultat à obtenir et en bas les données brutes sans aucun format.

- a) Cellule A8 « SALARIE ». Sélectionnez les cellules A8 à D8. Cliquez sur l'icône « Fusionner Centrer ». Remplissez la nouvelle cellule avec l'outil « remplissage » en prenant la couleur verte. Cliquez sur l'outil Gras et changez la taille en 12.
- b) Cellule A9 fusionnez de A9 à D9, mettez en gras et taille 12.
- c) Cellule A10. fusionnez avec A11. Clic droit pour menu « format de la cellule ». Dans l'onglet alignement et case « Vertical » choisissez « Centré » et mettez en 12 et police Arial. Ensuite fusionnez B10 à D10 puis B11 à D11.
- d) Cellule A12 fusionnez de A12 à D12.
- e) Cellule A13 fusionnez de A13 à D13. Puis clic droit avec « format de la cellule » « Nombre » « spécial » « numéro de sécurité social ».
- f) Sélectionnez A8 à D13 et cliquez sur l'outil « Bordures » en sélectionnant le quadrillage total.

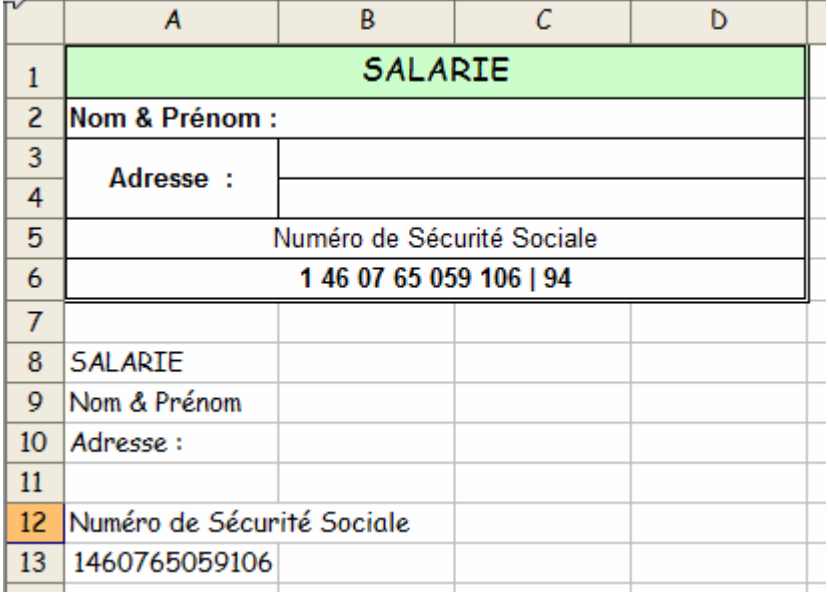

Cela devrait ressembler au modèle au dessus.

Exercice 7 feuille « Paye » et Exercice 8 feuille « Cours-AFM »

Dans ces feuilles ajoutez seulement des heures dans la colonne « Nbre d'heures » et regardez les calculs se faire tout seuls. Vous pourrez voir les détails chez vous en prenant l'exercice chez vous.